## 「IchigoJam でプログラミングをしよう!LESSON 1」講師用原稿

## 講師の方へ注意点

- 講師用原稿では、実際の IchigoJam Web のキャプチャを添付してあります。
- PDF 配布資料と講師用原稿は、一部説明が違う部分、補足説明が加えてある部分がありますのでご了承く ださい。

## 講義を始める前の事前準備(推奨)

- ① ⽣徒のパソコンを、あらかじめ IchigoJam Web をブラウザで開いた状態でセッティングする。 (https://fukuno.jig.jp/app/IchigoJam/)
- ② ⽣徒に、PDF 配布資料をプリントとして配布する。

【講師用原稿】

| 時間 | 該当箇所                                                                                                    | 講師用原稿                                                                                                    |
|----|----------------------------------------------------------------------------------------------------|----------------------------------------------------------------------------------------------------|
| 1分 | 導入                                                                                                    | こんにちは、講師の○○です。よろしくお願いします。                                                                                |
|    |                                                                                                    | みなさんは、「プログラミング」という言葉は知ってい<br>ますか?                                                                        |
|    |                                                                                                    | 聞いたことがある人も多いと思います。今日は、<br>IchigoJam というソフトを動かして、みなさんにプログ<br>ラミングをしてもらいます。そして、最後にプログラミ<br>ングを使ってゲームを作ります。 |
| 2分 | PDF ページ 03<br>説明                                                                                                    | まず、インターネットで、「イチゴジャム ウェブ」と                                                                                |
|    | 「IchigoJam web を使おう」                                                                                                    | 検索してみましょう。                                                                                               |
|    | IchigoJam webを使おう<br>パソコン、iPadなどのタブレット、スマートフォンでもIchigoJamを使うことができます。<br>パンコン<br>ブラウザで FichigoJam web」や<br>「イチゴジャム ウェブ」を検索して | 一番上に、英語で「IchigoJam web by jig.jp」とでてき<br>たら、それをクリックして開いてみましょう。                                           |
|    | 実際のIchigoJamのようにプログ<br>in   nover   nover   nu   10   nation   /<br>$\overline{(\mathbf{C})}$                               | 真ん中に黒い四角い画面があるページが開けたら、正解<br>です。この四角い画面を「コマンドプロンプト」と言い<br>ます。                                            |
|    | あらかじめ、パソコンをセッティング済<br>みの場合はこの場面を省略してくださ<br>$V^{\chi}{}_{o}$                                                                 | 次に、黒い画面の左下にある「KEY」というボタンを押<br>してみましょう。数字や文字がたくさんでてきました<br>ね。                                             |
|    |                                                                                                    | (※子ども達にとって、キーボード上のファンクション                                                                                |
|    | 「IchigoJam Web」上画面<br>起動時                                                                                                   | キー操作が難しい場合は、画面上のファンクションキー<br>をクリックさせることを推奨します。)                                                          |
|    | IchigoJam BASIC 1.4.3web jig.jp<br>OK                                                                                       | ここまででうまくできなかったら、先生に教えてくださ<br>$\beta$                                                                     |
|    |                                                                                                    |                                                                                                    |
|    | KEY ESC EXPORT MPORT FULL 10 AUDIO ON 43<br>O MixJuice                                                                      |                                                                                                    |
| 3分 | PDF $\sim$ $ \dot{\nu}$ 05<br>- 説明                                                                                          | みなさん IchigoJam のページは開けましたね。                                                                              |
|    | 「命令を入力しよう」                                                                                                    | 今回は、この黒い四角い画面(コマンドプロンプト)に                                                                                |
|    |                                                                                                    | いろいろな命令を入力して、ゲームを作ります。                                                                                   |
|    |                                                                                                    | さっそく、最初の命令を入れてみましょう。プリントの                                                                                |

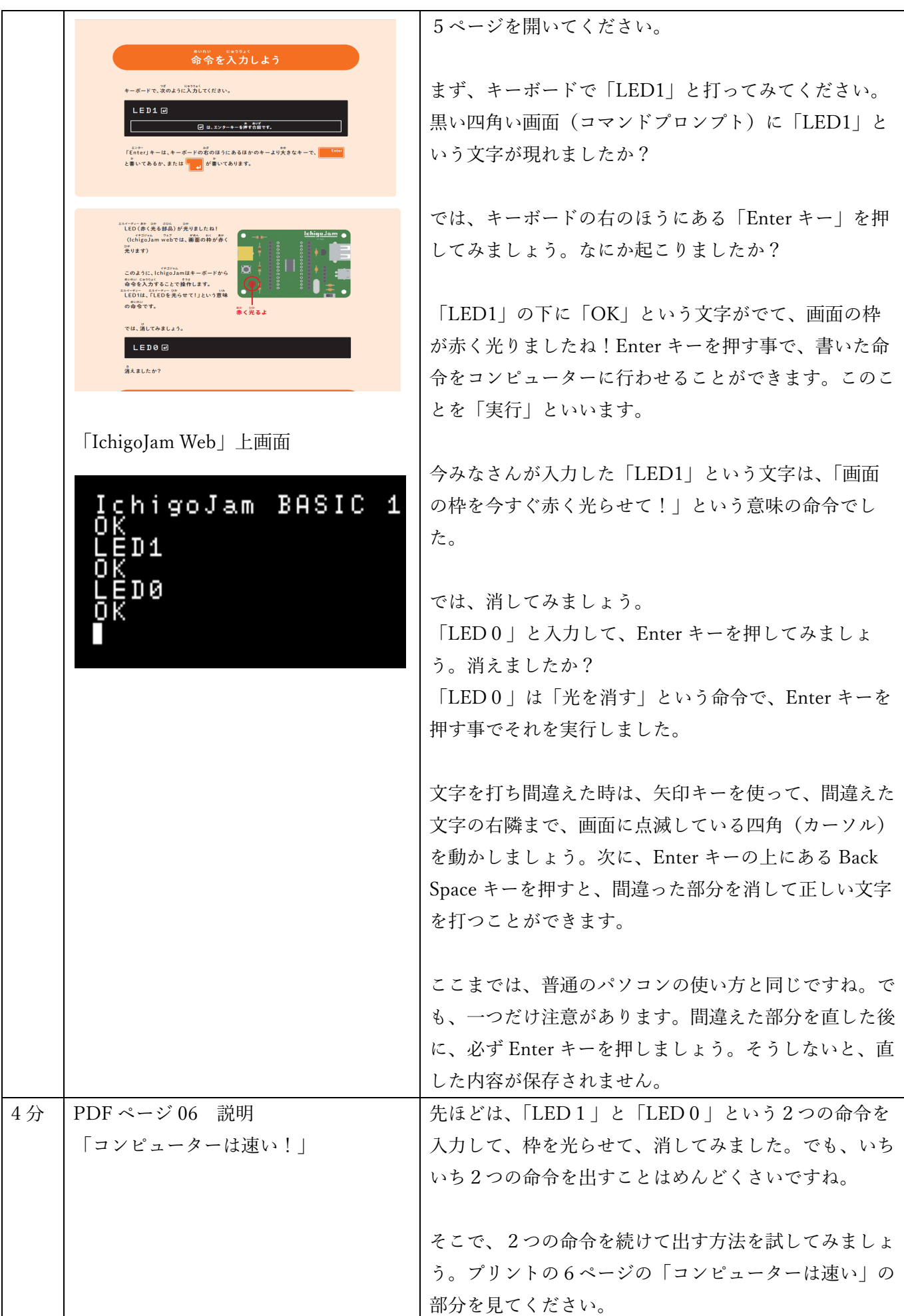

 $\epsilon$   $\sim$   $3$ 

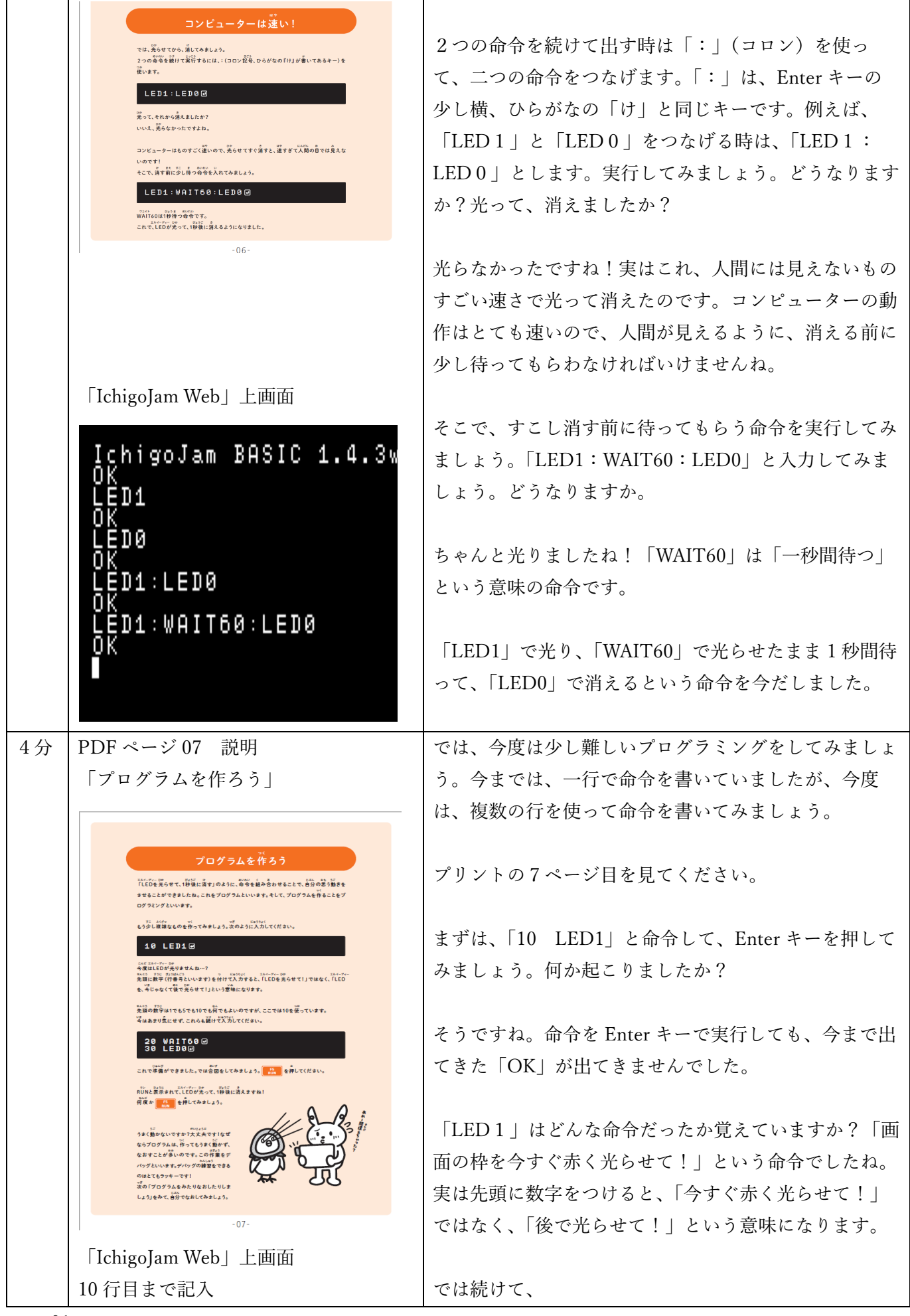

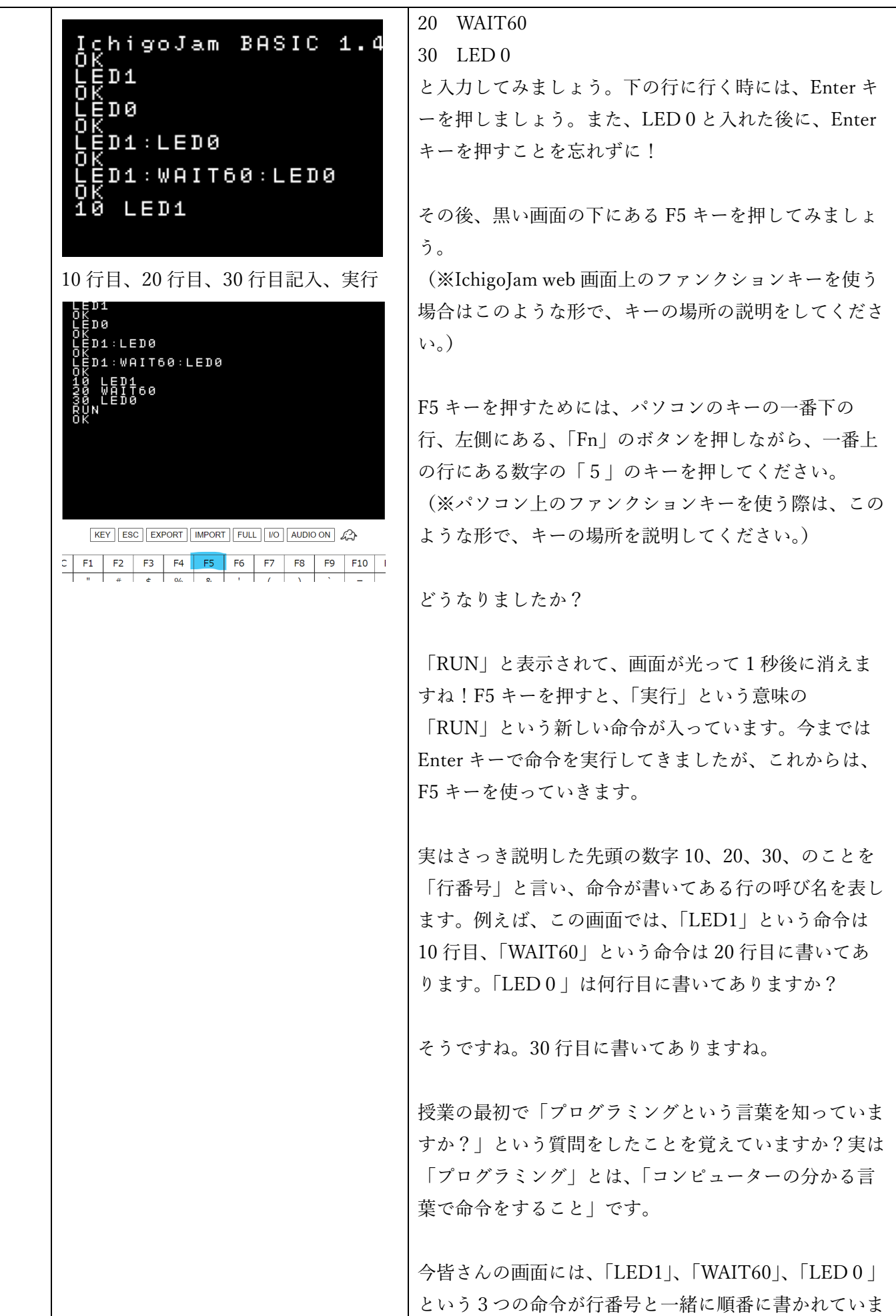

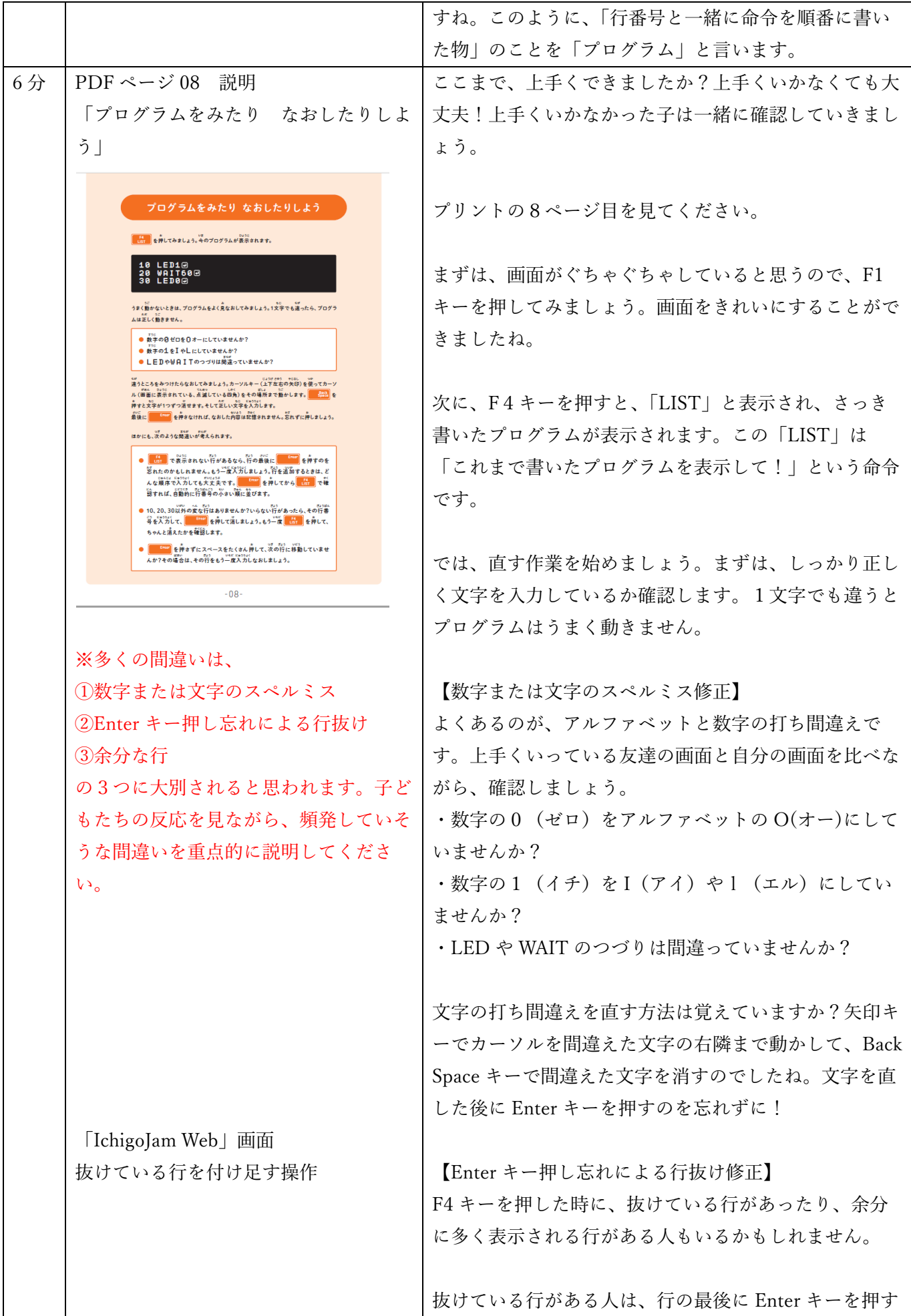

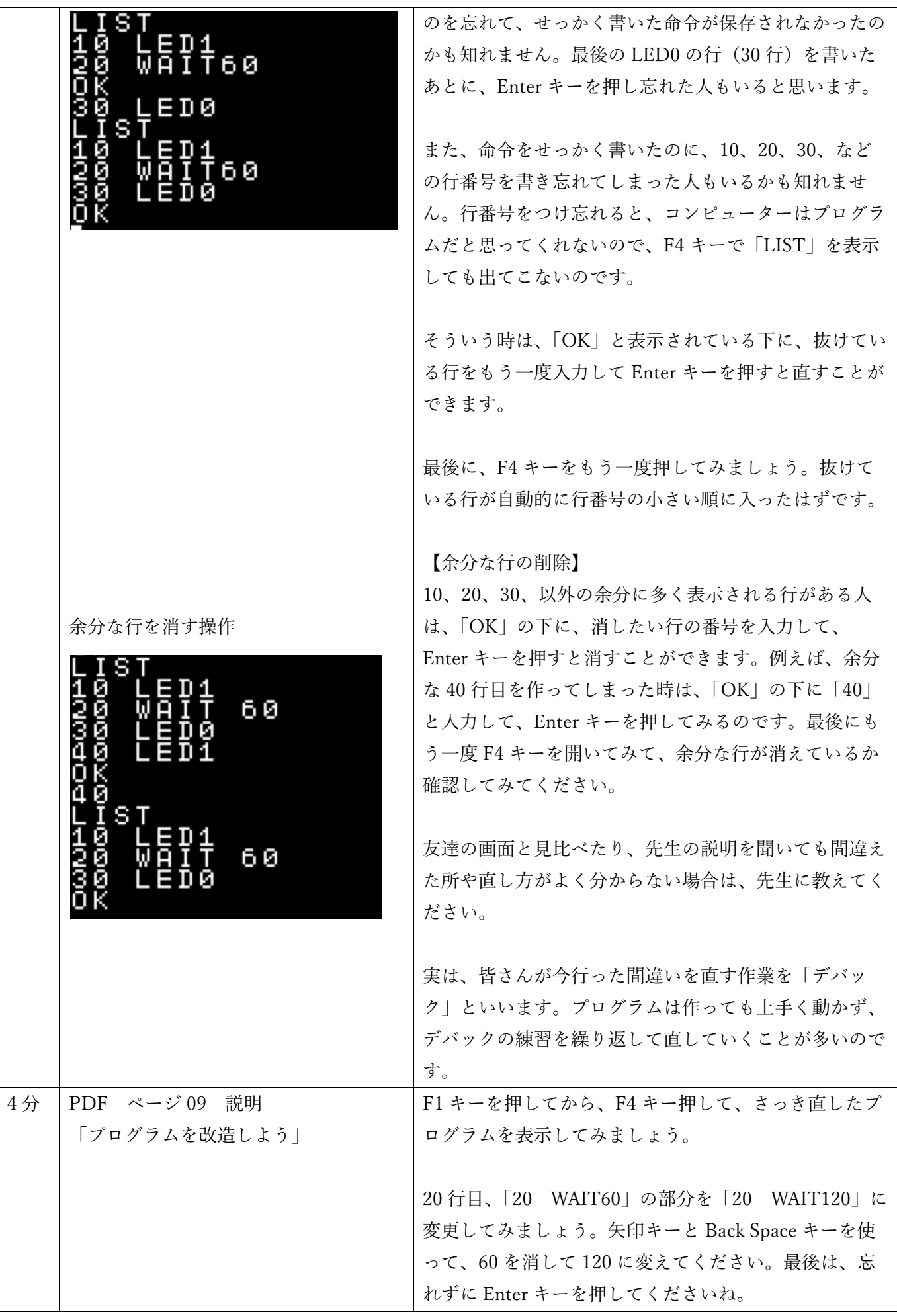

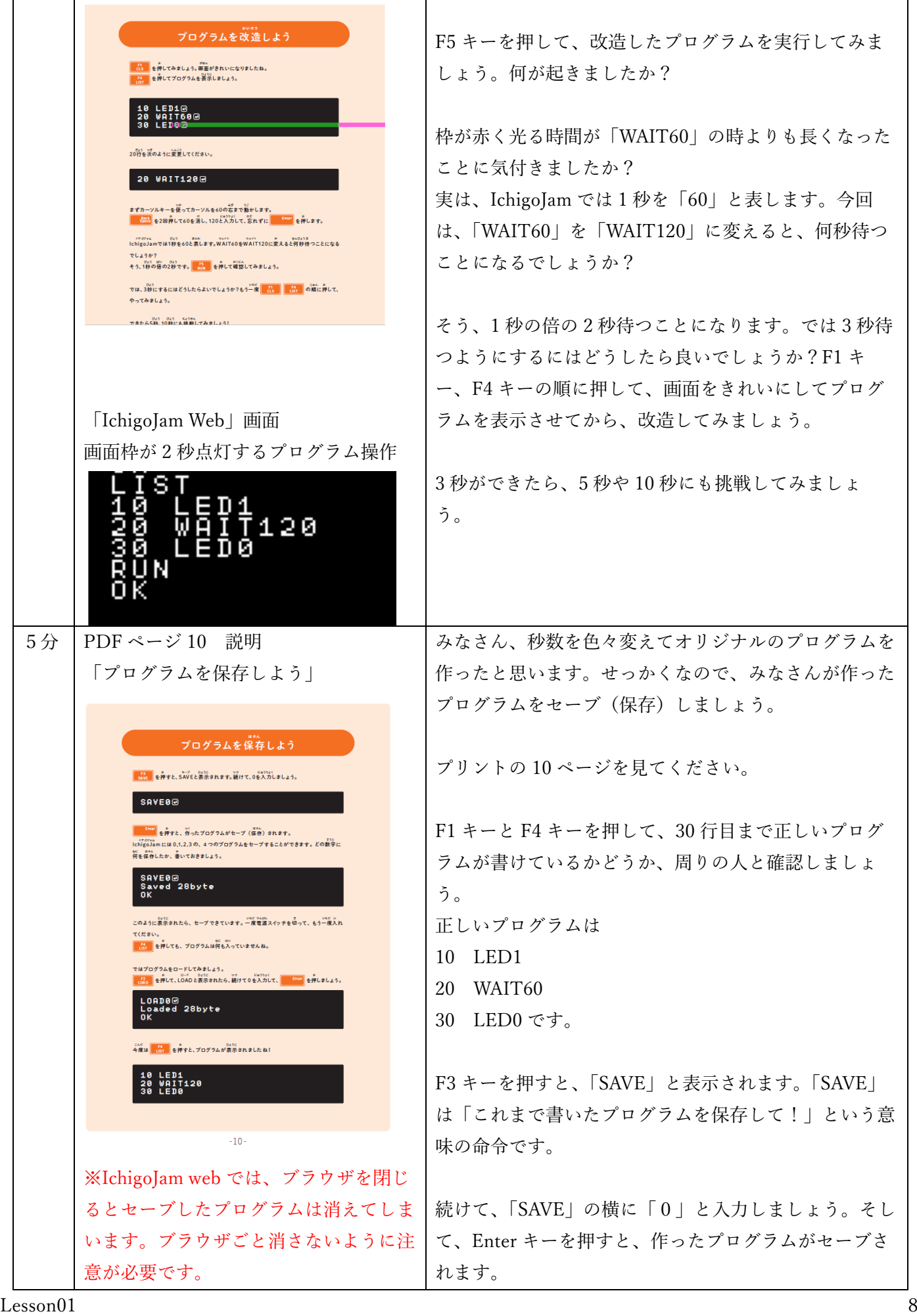

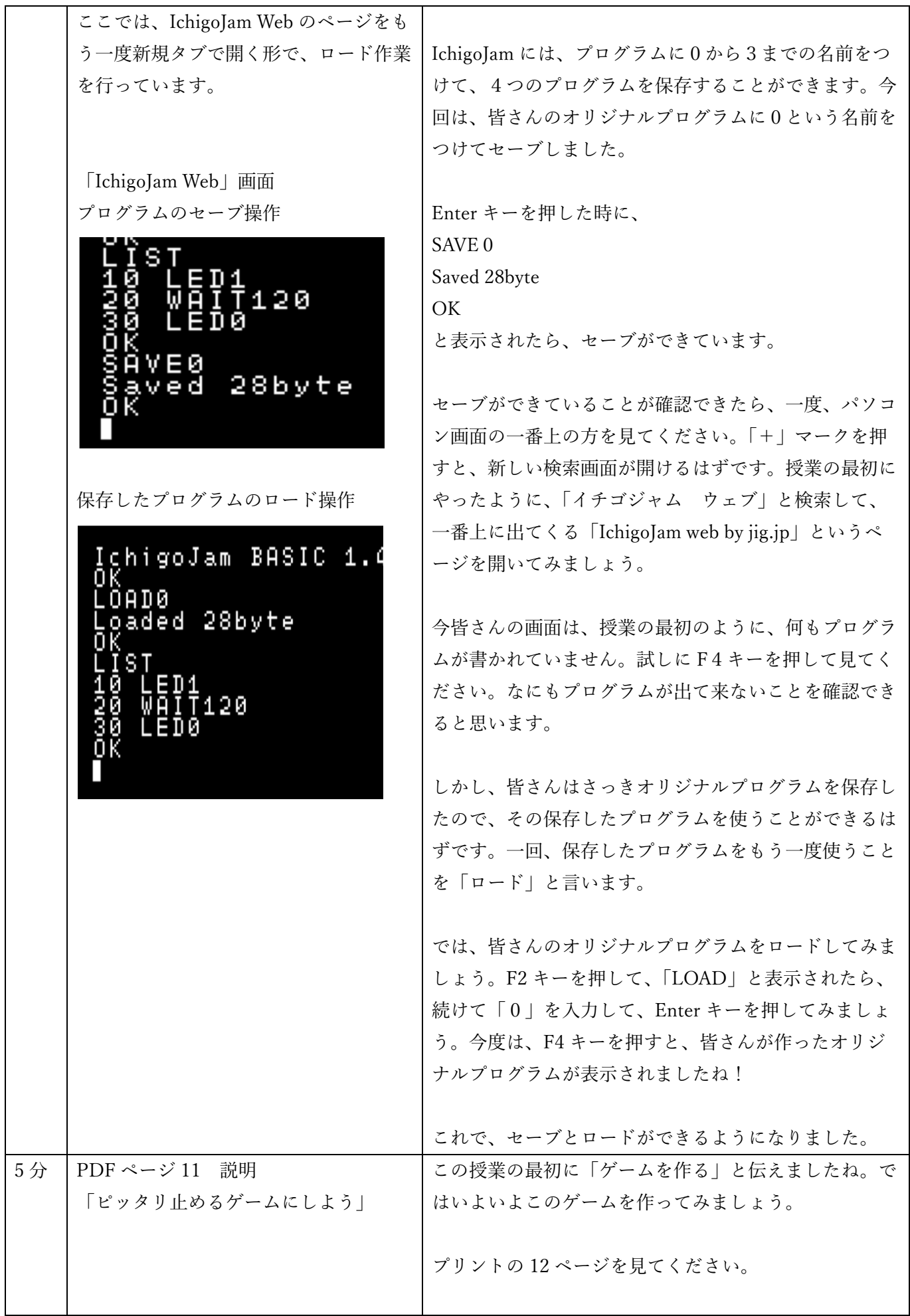

![](_page_9_Picture_0.jpeg)

![](_page_10_Picture_171.jpeg)

![](_page_11_Picture_72.jpeg)